## **Yealink phone interface access via web browser**

Hit the OK button on your Yealink phone. The top line has the IP address listed. Copy down this address exactly as it appears. Type this address into the top of your browser. The page that comes up will look like the picture below. The username is: **admin** The password is the **everblü** provisioning password and you will need to call TCS for this information.

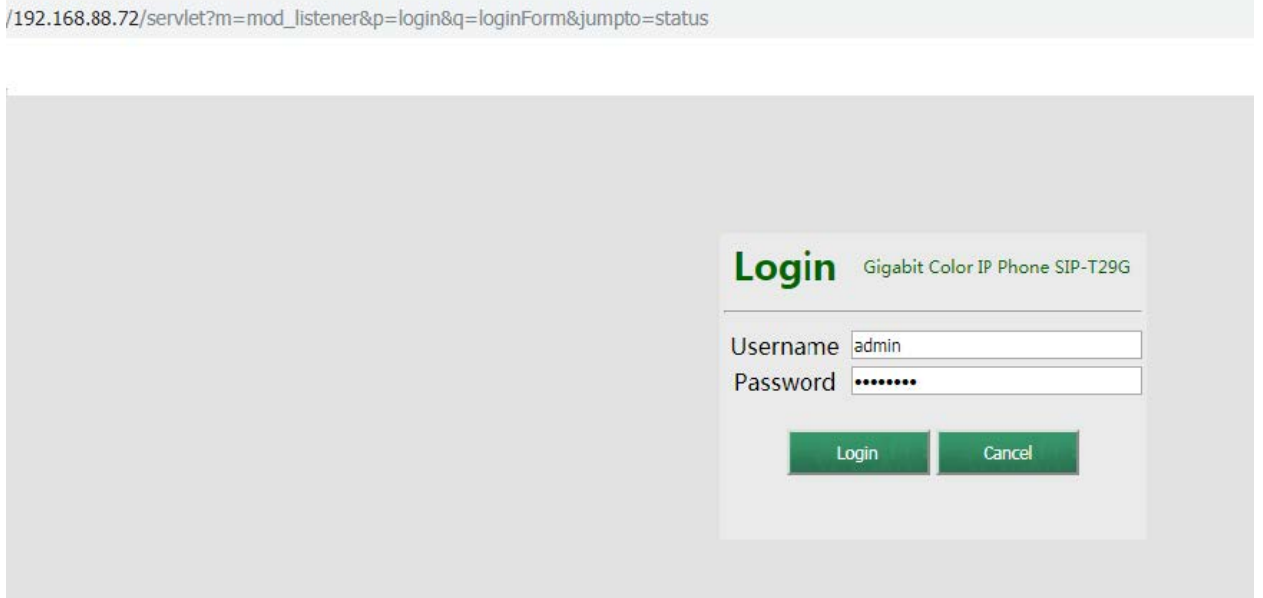

To edit the DSS keys see the screen shot below. The T29 has 3 screens for names. Be sure to not change the "Type" unless you know what you are doing or you will cause issues with how the phone works. You will need to do this process for each phone you want to change the buttons on. You must do this from the PC that the phone is attached to.

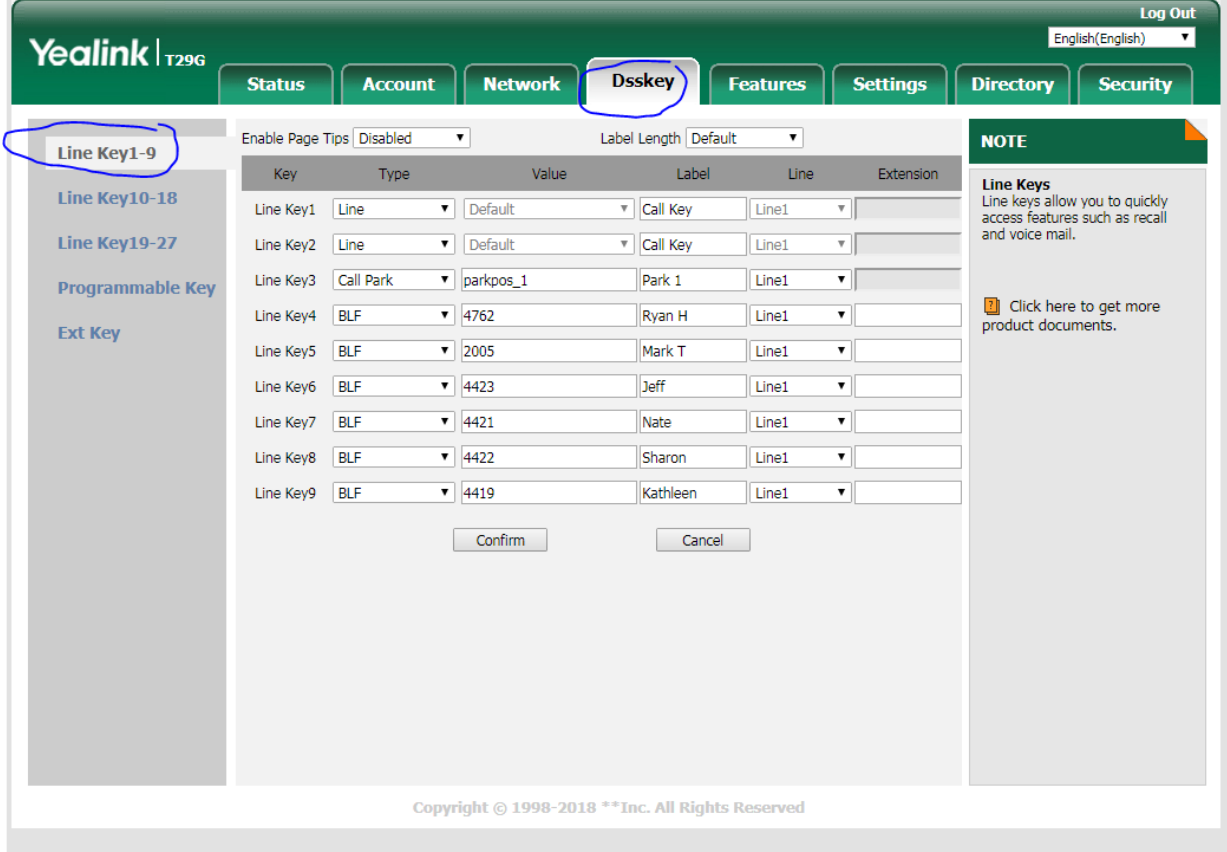

To change the phone wall paper see the sreen shot below and follow the instructions.

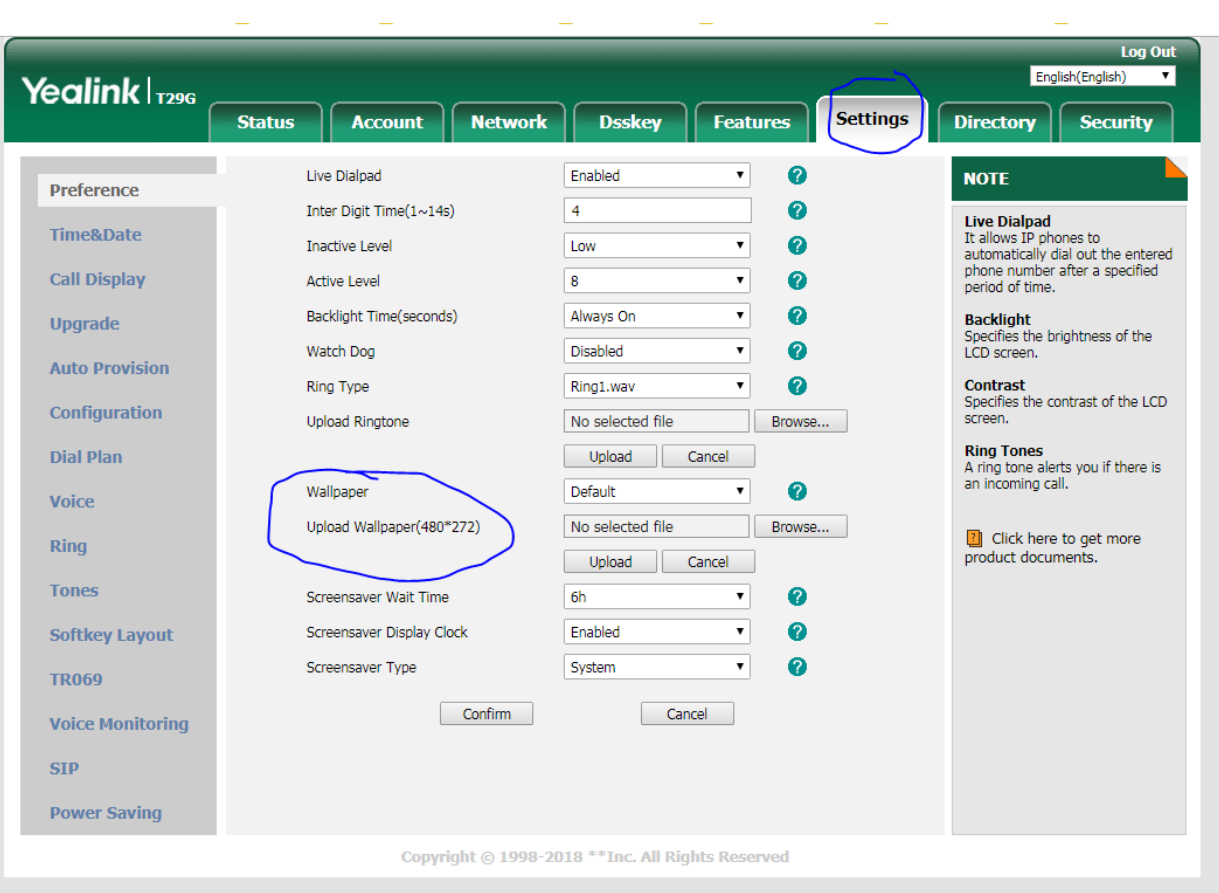